### **Martial Arts Licence Master**

*Martial Arts Manager Software*

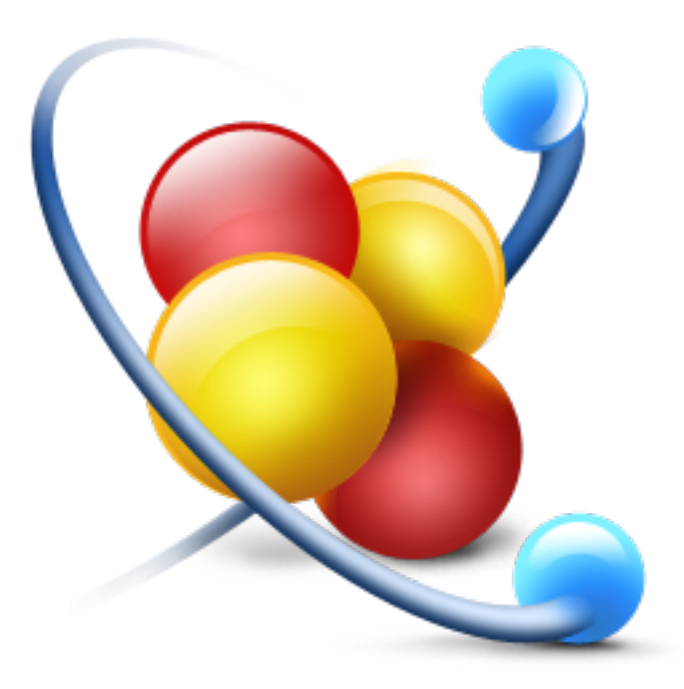

System Update Version 6.02.03

MA LICENCE MASTER 1

© 2014 David Kell (Martial Arts Manager Software). All rights reserved.

Document Version 1.03

Martial Arts Manager Software c/o 1 Praeds Lane, Marazion, Cornwall, TR17 0AT.

Martial Arts Manager Software is copyrighted. You are not authorised to make additional copies of distribute this document without written permission of Martial Arts Manager Software. You may use this documentation solely with a valid licensed copy of Martial Arts Licence Master (MA Licence Master) software.

All individuals, organisations and associated data used in the examples are purely fictitious and any resemblance to existing persons or organisations is purely coincidental.

## **System Update**

This document explains how to install an update to the MA Licence Master database without loosing data from your existing version.

However, care should be taken to follow these instructions carefully.

#### When To Use

These instructions should be used following the release of an MA Licence Master update. Updates are released periodically, to either correct system bugs, or add additional functionality following user feedback.

#### Should I Upgrade

We strongly advise all our users to upgrade to each new version of MA Licence Master as it becomes available. We will be unable to offer continued support of earlier versions. Therefore to keep up to date and benefit from our ongoing assistance as needed, it's in your best interests to take advantage of each upgrade to come along.

# **Upgrading**

Before attempting to install an upgrade to MA Licence Master, you should perform a backup of your existing system and store it in a safe place.

**Caution!** Martial Arts Manager Software take no responsibility for any loss of data following a system update. The emphasis is placed on you taking the necessary measures to protect your data, by backing it up to a safe location before starting the upgrade process outlined below.

#### Step By Step

The steps below outline how to install an update file, and transfer your existing data across. Each step must be followed exactly as outlined.

- 1. Open your existing copy of the MA Licence Master database
- 2. From the Home screen select the **Users** button to access the User Accounts screen.
- 3. Reactivate the Master account by checking the *Active* field. This is necessary as the update file will be reset to the default Master account, and will not know your personal user account and or password.
- **Note:** The Master account Level must be set to its original Master settings. If you've changed this, you will need to change it back before reactivating the account.
- 4. Return to the Home screen and select the **Settings** button to navigate to the Settings screen.
- 5. Click the **Backup** button located top right on the Secondary Navigation Bar. This will make a backup copy of your database and save it to your Desktop. The saved file will be called MALicenceBackup.st6. You should check this file is present, and consider making another copy of it and storing it in a safe place.
- 6. Close MA Licence Master.
- 7. Download the update file as directed when notified.
- 8. Unzip the update zip file and save the enclosed MA Licence Master.fmpur data file into the database folder on your computer.
	- Windows Documents/MA Licence Master/MA Licence Master.fmpur
	- Mac OS Applications/MA Licence Master/MA Licence Master.fmpur
- 9. Open MA Licence Master in the normal way. You will need to log in using the Master account name and the password "master".
- 10. From the Home screen select **Settings** to access the Settings screen.
- 11. Click the **Restore** button located top right on the Secondary Navigation Bar. This will import your existing data across form your backup file.
- 12. When the restore function is complete, return to the Home screen, then select **Users** to access the Users table to check your previous user account is listed and active.
- 13. Next exit the database.
- 14. Reopen the database using your original and personal user account and default password.
- **Note:** Whilst the restore function will reset your personal user account, the password associated with it will reset as well. So if you changed your password, please note it will have been reset, e.g. if user account was John Smith, password will have reset to "john".
- 15. From the Home screen select **Users** again.
- 16. Deactivate the Master account by removing the check in the *Active* field.
- 17. Check the database to ensure your data transferred correctly.
- 18. Any issues contact us at [info@martialartsmanager.co.uk](mailto:info@martialartsmanager.co.uk).